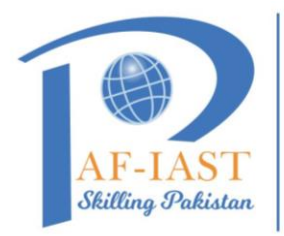

## Share your Microsoft 365 calendar with people inside or outside your organization

**PAK-AUSTRIA FACHHOCHSCHULE:** 

**INSTITUTE OF APPLIED SCIENCES AND TECHNOLOGY** 

**Step 1:** Click on calendar icon shows at the left bottom of your outlook home tab.

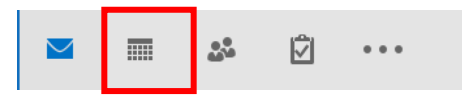

**Step 2:** From your **Calendar** folder, on the **Home** menu, select **Share Calendar**.

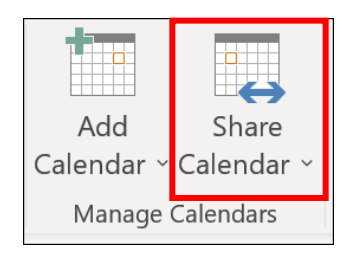

**Step 3:** In the **Calendar Properties** dialog box, click **Add**.

**Step 4:** You can search for people from your address book or type in their email addresses in the Add box. When you're done adding names in the **Add Users** dialog box, click **OK**.

**Step 5**: Back in the Calendar Properties dialog box, select the person's name or email address, then choose the level of details that you want to share with the person, then click **OK**.

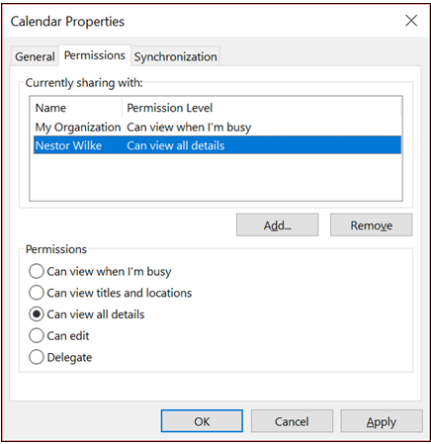

**Step 6:** The person you've shared your calendar with will receive a sharing invitation by email.

**Step 7:** Once the recipient clicks **Accept**, they'll see your shared calendar in their calendar list.